# Becoming a Pro

**IN Mobile Applications Testing** 

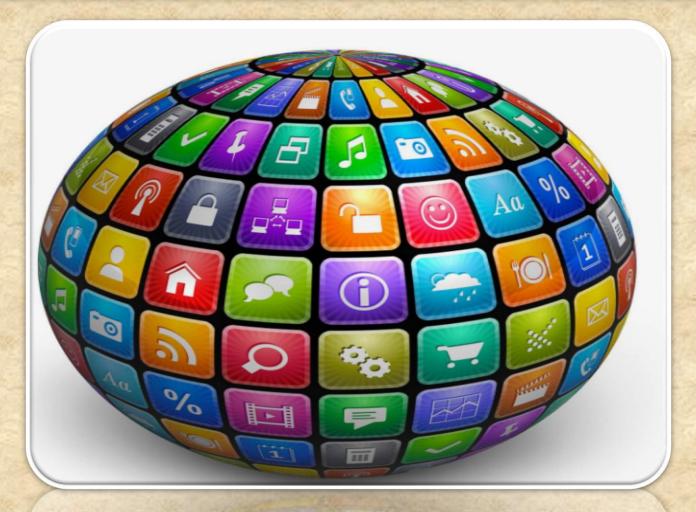

### **MOBILE APPS: WEB APP**

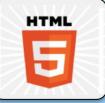

Mobile websites are applications that work well on a mobile device, but are accessed through the mobile browser.

These websites viewed on a mobile device in a mobile browser, with the exception of being designed to fit a mobile device screen size.

Web applications commonly use a combination of server-side script (ASP, PHP, etc) and client-side script (HTML, Javascript, etc.) to develop the application..

### **MOBILE APPS: WEB APP**

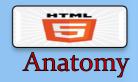

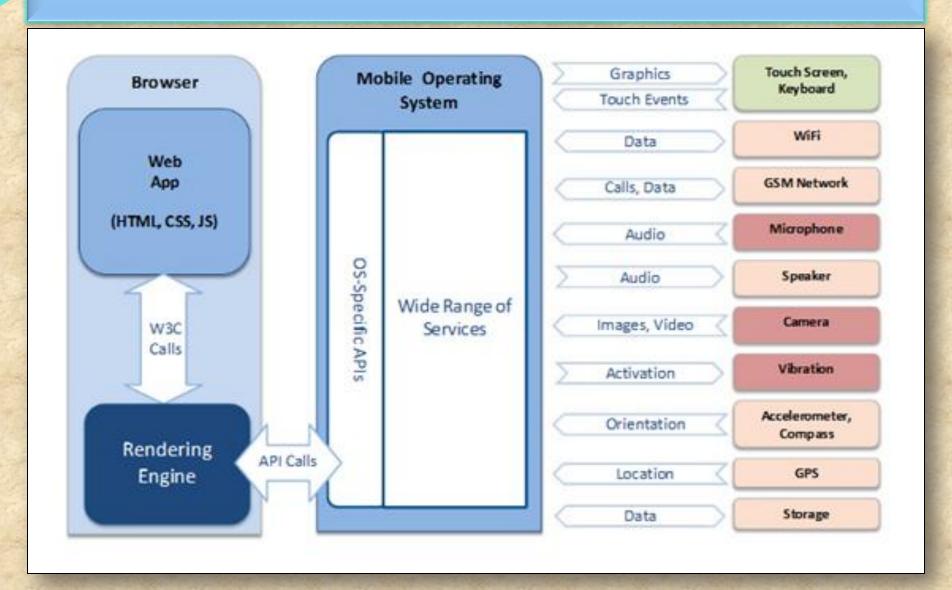

## MOBILE APPS: WEB APP

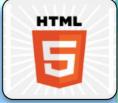

PROS CONS

Maintainability

No installation.

Cross platform.

No native access

Requires keyboard to load

Limited user interface.

# **MOBILE APPS: HYBRID APP**

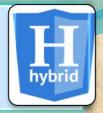

A hybrid app is one that combines elements of both native and Web applications

Hybrid apps are often mentioned in the context of mobile computing

Native source code is written and compiled into an executable program and a web based component written with HTML, JavaScript, and CSS

### MOBILE APPS: HYBRID APP

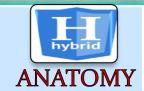

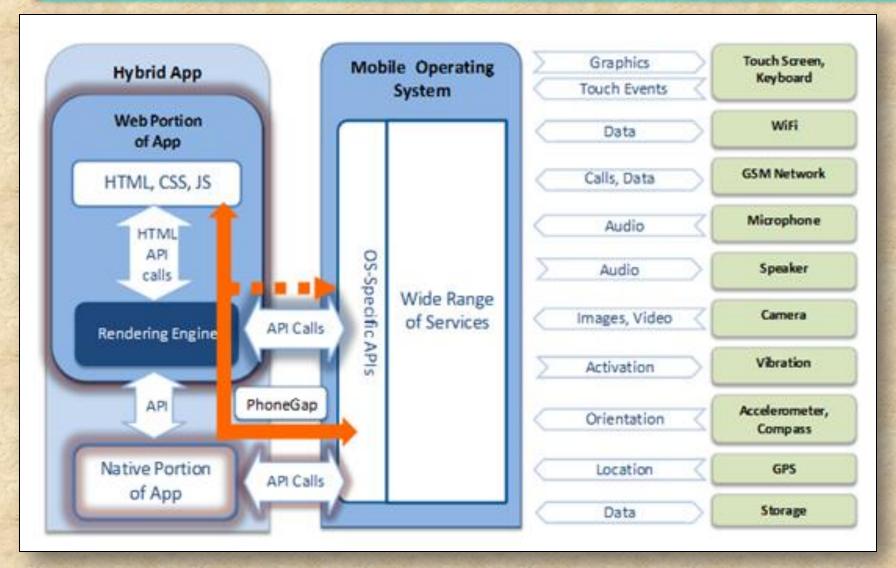

## MOBILE APPS: HYBRID APP

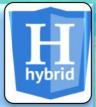

**PROS** 

**CONS** 

Web view limitations

Access to device

Native via plugins

Same environment

No native user interface controls

Experienced developers

### **MOBILE APPS: SUMMARY**

# **Mobile App Technology Stacks**

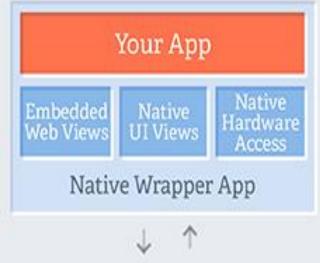

Operating System Oper & Device

"Hybrid" App

Your App

Web Browser

↓ ↑

Operating System & Device

Web App

**Native App** 

Operating System

& Device

Your App

# **MOBILE APPS: SUMMARY**

### Native Mobile App

- · IOS Developed using Objective-c
- · Android Developed using JAVA
- · Need to Install from APP Store.
- · Available as an Application on Device.

### Mobile Web App

- Developed using typical web development technology -HTML, CSS, Java Script.
- View size of the Web page fit to the real-estate of the device.
- · Accessed through the browsers on the device

### Hybrid Mobile App

- Wrapping the HTML and creating Native like look and feel (HTML within the app itself). Framework like Phone Gap support this development.
- Native Mobile App with Web view control and render the HTML directly on the web view (HTML Rendered from enterprise server).
- View size of the Web page fit to the real-estate of the device.
- · Accessed through the browsers on the device

# **Mobile APPS: Conclusion**

| LIST                 | Native                                | HTML5             | Hybrid                         |  |  |
|----------------------|---------------------------------------|-------------------|--------------------------------|--|--|
| App Features         |                                       |                   |                                |  |  |
| Graphics             | Native APIs                           | HTML, Canvas, SVG | HTML, Canvas, SVG              |  |  |
| Performance          | Fast                                  | Slow              | Slow                           |  |  |
| Native look and feel | Native                                | Emulated          | Emulated                       |  |  |
| Distribution         | Appstore                              | Web               | Appstore                       |  |  |
|                      | I                                     | Device Access     |                                |  |  |
| Camera               | Yes                                   | No                | Yes                            |  |  |
| Notifications        | Yes                                   | No                | Yes                            |  |  |
| Contacts, calendar   | Yes                                   | No                | Yes                            |  |  |
| Offline storage      | Secure file storage                   | Shared SQL        | Secure file system, shared SQL |  |  |
| Geolocation          | Yes                                   | Yes               | Yes                            |  |  |
|                      |                                       | Gestures          |                                |  |  |
| Swipe                | Yes                                   | Yes               | Yes                            |  |  |
| Pinch, spread        | Yes                                   | No                | Yes                            |  |  |
| Connectivity         | Online and offline Copyright NataliaS | Mostly online     | Online and offline             |  |  |

# Overview: Mobile APPS

| Categories                     |  |
|--------------------------------|--|
| Types                          |  |
| Distribution/Installation/Logs |  |
| Mobile Test Industry Standards |  |
| Remote Device Access (RDA)     |  |
| Emulators                      |  |
| Simulators                     |  |
| Troubleshooting Guide          |  |
| App Risk Analysis              |  |
| TAPP INION THIRITY SIS         |  |

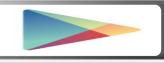

Through an App Marketplace (Google Play)

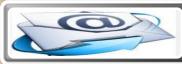

by Email (Android system recognizes the APK and displays an Install Now button in the email message)

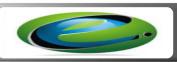

<u>Through a Website (host the release-ready APK file</u> on your website and provide a download link )

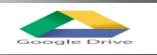

**Google Drive** 

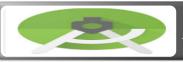

**Android Studio** 

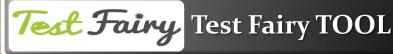

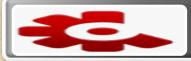

Crashlytics

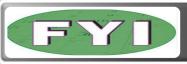

enable allow "Unknown Sources" on the device (Settings > Applications > Unknown Sources

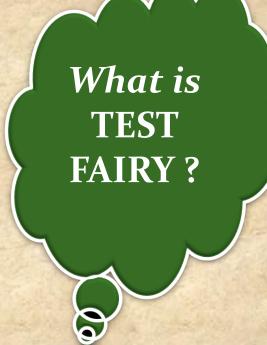

TestFairy offers some great features for app developers. One of the stand out features is client side Video recording and not just screen shots.

TestFairy provides a video recording of the exact test from the client side, including CPU, Memory, GPS, Network monitoring, logs, crash reports and more.

With Android apps you don't need to integrate any SDK or APIs into your app builds. You upload your APK (Android application file) to the TestFairy platform.

**TEST FAIRY is for ANDROID ONLY** 

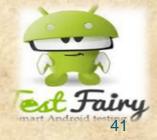

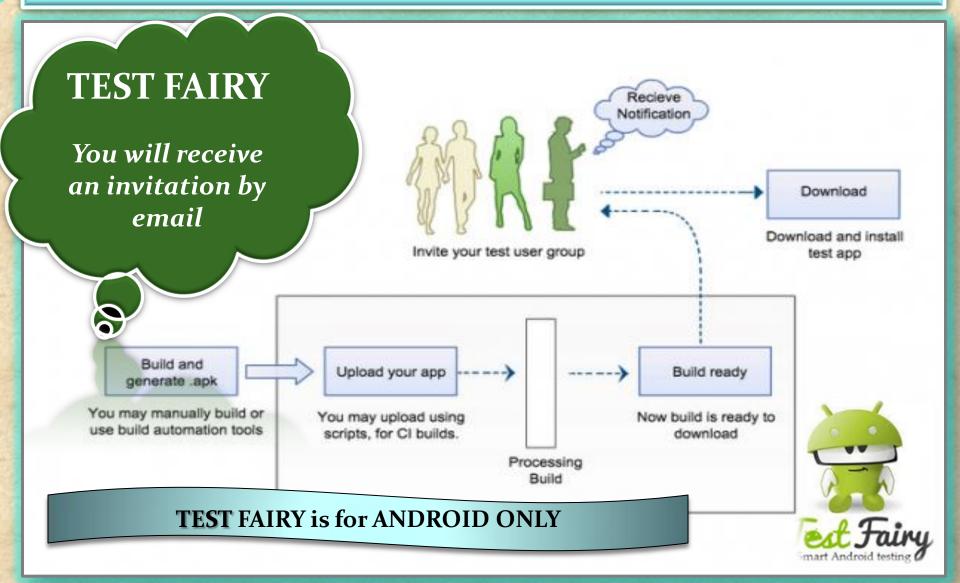

#### Installing THIRD PARTY APK

- Go to the "Settings" application on your Android device
- 2. Choose the "Security" option located under the heading "Personal"

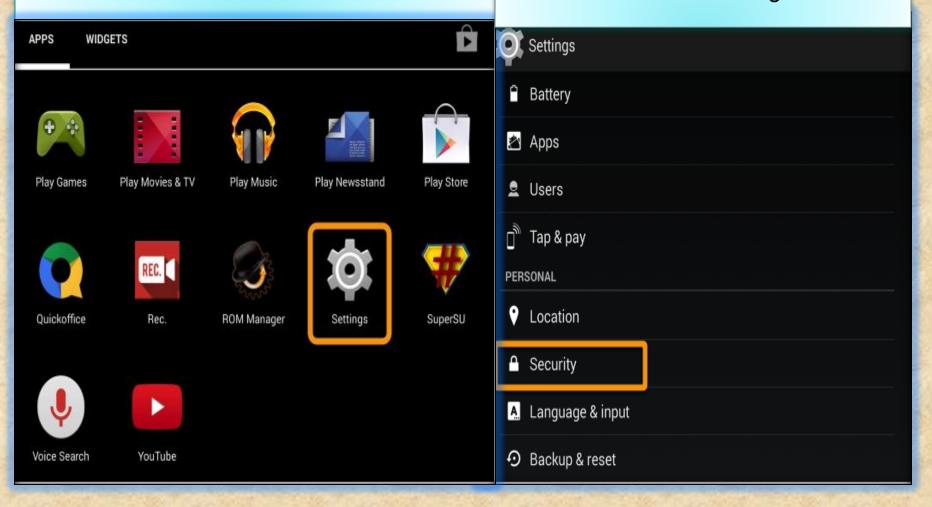

#### Installing THIRD PARTY APK (OS 7 and lower)

3. Under "Device Administration" place a checkbox next to the option "Unknown Sources"

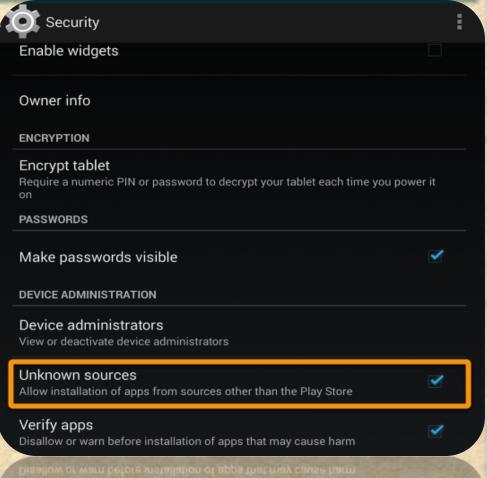

This allows you to install applications on your Android device that are not downloaded directly from the Google Play store

#### Installing THIRD PARTY APK (OS 8 and higher)

Just download APKs as you normally would, but when you launch the APK, you'll be prompted to allow the permission.

- 1. Tap "Settings" on the prompt,
- **2. Enable the switch** next to "Allow from this source" on the following screen.
- Hit your back button, then you can resume installation.

- Starting with **Android 8.0**, the process of side loading apps has changed
- No longer is there a system-wide "Unknown Sources" setting instead, it's now handled on a perapp basis.

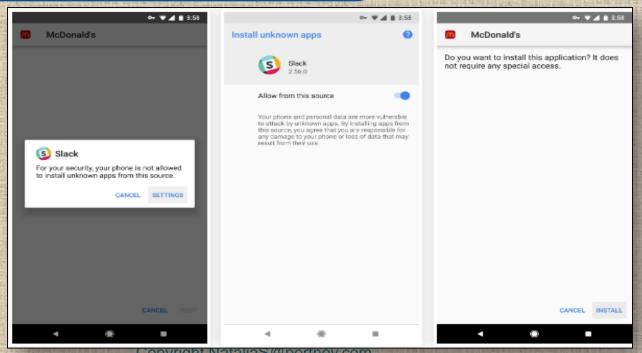

#### Transferring APK to your Device

1. On your computer, attach the ".apk" file to an email and send it to an account that you can access via your Android device.

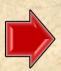

2. On the Android device, click on the ".apk" attachment in the e-mail in order to download it.

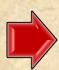

3. Follow the onscreen instructions to install the application.

#### Do you want to install this application? It will get access to:

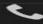

read phone status and identity

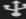

modify or delete the contents of your USB storage read the contents of your USB storage

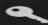

find accounts on the device

#### DEVICE ACCESS

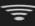

full network access receive data from Internet view network connections view Wi-Fi connections

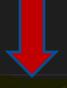

#### Cancel

#### Mobile APPS: Android LOGS: EXTRA

#### Installing LOGCAT APP to your Device

Download

#### LOGCAT EXTREME

from PlayStore to your Device directly (this is only an example, there are many other similar apps)

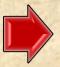

#### **LOGCAT EXTREME**

is an enhanced
Logcat reader and
Logcat recorder
which comes with a
rich set of features
and handy user
interface.

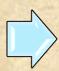

Please note: From Android 4.1 onwards ANY logcat app needs root access in order to show logs properly.

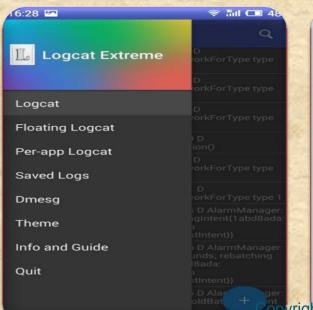

| Saving screenshot                                                                                                    |                |
|----------------------------------------------------------------------------------------------------|----------------|
| ≡ Logcat - 10444 lines                                                                                                    | Q              |
| or contains no resources.                                                                                                    |                |
| V SettingsInterface: from settings cache ,<br>time_12_24 , value = 24                                                                                 | name =         |
| V SettingsInterface: from settings cache ,<br>time_12_24 , value = 24                                                                                 | name =         |
| D 10-27 16:29:33.329 1019 1123 D Surfa<br>Surface::setBuffersDimensions(this=0x<br>0,w=1080,h=75) Play/Pause                                          |                |
| D 10-27 16:29:33,354 10545 10573 D Sur<br>Surface::setBuffersDimensions(this=0x<br>0,w=1080,h=1920) Record                                            |                |
| 10-27 16:29:33.420 838 835 1art : Background partial concurrent mark sw freed 1292(57KB) Aller Settings LOS objects, 5% free, 2.481ms total 158.379ms |                |
| D PerfServiceManager: [Pe Clear notifyFrameUpdate - bDuning roucilBook                                                                                |                |
| 10-27 16:29:33.440 10545 10573 D Sur<br>Surface::setBuffers<br>0,w=1080,h=1920                                                                        | face;<br>  be0 |
| 10-27 16:29:33.493 838 838 E WifiTra<br>TRAFFIC_STATS_POLL true Token 925<br>clients 12                                                               | rfficPoller:   |
| hi Natalia Salaa Managana F Wifita                                                                                                    | oller:         |

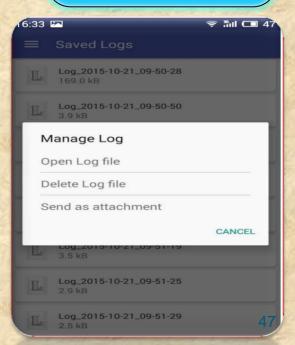

### Mobile APPS: Distribution/Installation: iOS . IPA

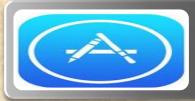

Through an App Marketplace (APP STORE)

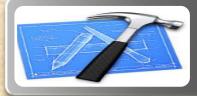

**XCODE** 

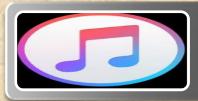

**ITUNES** 

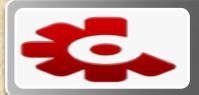

**CRASHLYTICS** 

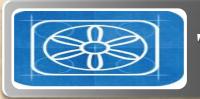

**TEST FLIGHT** 

### Mobile APPS: Distribution/Installation: .IPA

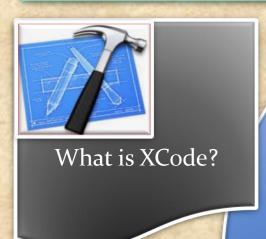

Xcode is an Intergrated Development
Environment by Apple containing a suite
of software Development Tools for macOS, iOS,
WatchOS and tvOS

Xcode supports source code for programing languages C, C++, Objective-C, Objective-C++, Java, AppleScript, Python, Ruby, ResEdit (Rez), and Swift

Also supports variety of programming models, including but not limited to Cocoa, Carbon, and Java

What is XCode?

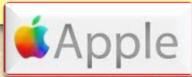

### Mobile APPS: Distribution/Installation: .IPA

#### Distributing .IPA through XCode?

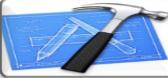

Connect the device to your Mac.

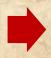

In Xcode, choose Window > Devices and select the device under Devices.

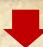

In the dialog that appears, choose the iOS App file and click Open.

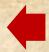

In the Installed Apps table, click the Add button (+) below the table.

| <b>4</b>   ▶   00   <b>3</b>   <b>1111</b>   <b>1111</b>   <b>1111</b> | inhouseapp ‡ Q                              |  |
|------------------------------------------------------------------------|---------------------------------------------|--|
| 200-000-000                                                            |                                             |  |
| Adobe Flash Builder 4.6 Promotion trunk  O Downloads                   | t ·                                         |  |
| Movies                                                                 | daus                                        |  |
|                                                                        | Save for Enterprise Distribution            |  |
| Application URL:                                                       | : http://mydomain.com/apps/MylnHouseApp.ipa |  |
| Title:                                                                 | : MylnHouseApp                              |  |
| Subtitle                                                               | :                                           |  |
| Large Image URL:                                                       | :                                           |  |
| Small Image URL:                                                       | :                                           |  |
|                                                                        | Add Shine Effect to Images                  |  |

# How can I debug a deployed app without Xcode debugger ?

- A: Once you have deployed your app, either through the *App Store* or as an *Ad Hoc* or *Enterprise* build, you won't be able to attach *Xcode's* debugger to it.
- \*To debug problems, you need to analyze *Crash Logs and Console* output from the device.

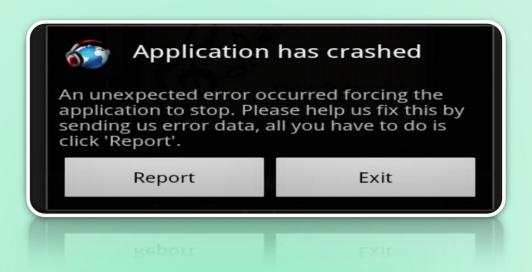

### Mobile APPS: Distribution/Installation: .IPA

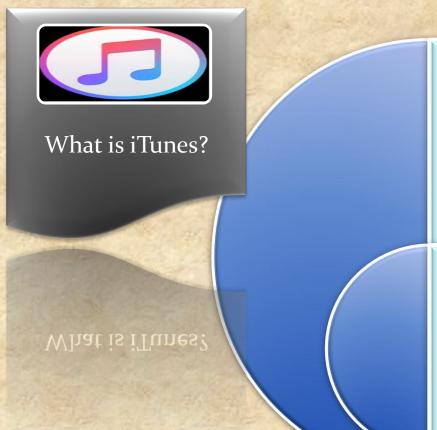

iTunes is a media player, media library, online radio broadcaster, and mobile device management application developed by Apple Inc.

It is used to play, download, and organize digital downloads of music and video (as well as other types of media available on the iTunes Store) on personal computers running the macOS and Microsoft Windows operating systems.

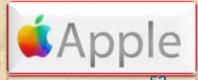

### Mobile APPS: Distribution/Installation: .IPA

Drag-and-drop IPA file into 'Apps' tab of iTunes BEFORE you connect the device

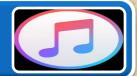

Connect your device

Select your device on iTunes

Select 'Apps' tab

Search app that you want to install

Click on 'Install' button. This will change to 'Will Install'

Click on 'Apply' button on right corner

# LOGS: Collecting from iTunes

- Sync your device with iTunes on your desktop.
- After syncing, look for crash logs in the correct directory.

The Following few slides will give an instructions . Lets start!

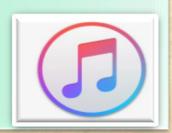

# LOGS: Collecting from iTunes

#### ■ Mac OS X:

- Open Finder (found in the Dock)
- Click on the 'Go' menu at the top of your screen, and select 'Go to Folder'
- \* Type (or paste): ~/Library/Logs/CrashReporter/MobileDevice/<DEVICE\_NAME>
- Open the folder with the same 'name' as your device. (Note: your device name appears in iTunes on the left side, under 'Devices').
- Open the folder called 'Retired'
- You will see at least one item starting with 'ReadItLaterPro'.

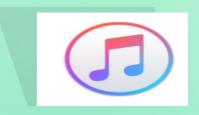

# LOGS: Collecting from iTunes

- ☐ Windows Vista or 7:
- Open any Windows Explorer Window (My Computer, My Documents, etc.)
- ❖ Enter %appdata%, and press enter → Navigate to Roaming C:\Users\<USERNAME>\AppData\Roaming\Apple
- Computer\Logs\CrashReporter\MobileDevice\<DEVICE\_NAME>
- (Note: your device name appears in iTunes on the left side, under 'Devices')
- You will see at least one item starting with 'ReadItLaterPro'.

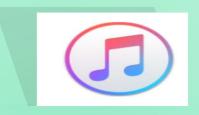

# LOGS: Collecting from your Device

- To obtain iOS crash logs, please select your device and go to:
- Settings>Privacy>Analytics>Analytics Data ( iOS 10 and higher )
- Settings > Privacy > Diagnostics & Usage (for iOS 8 and iOS 9))
- Settings > General > About > Diagnostics & Usage (for iOS 7 or older)
- Select a *Chrome* crash from the list.
  This will start with "*Chrome*\_" and contain the timestamp of the crash.
- \* Tap on the crash and you will see a text field with a crash log. Long press to *Select All* and then *Copy* the crash text.
- Paste it into something you can get off of your device (for example, an email to yourself).

### Mobile APPS: Distribution/Installation: .IPA

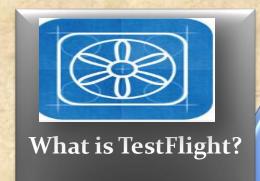

What is TestFlight

TestFlight is an online service for over-the-air installation and testing of mobile applications, currently owned by Apple Inc and only offered to developers within the iOSDeveloper Program

Developers signed up with the service to distribute applications to internal or external beta testers, who could subsequently send feedback about the application to developers

The TestFlight SDK additionally allowes developers to receive remote logs, crash reports and tester feedback.

HOMEWORK: READ AN ENTIRE ARTICLE ABOUT TestFLIGHT

https://www.raywenderlich.com/48750/testflight-sdk-tutorial

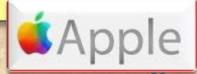